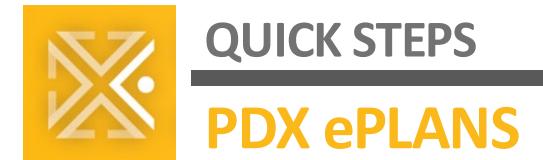

# **ProjectDox on Windows**

Use this document to set up and configure a web browser on your Windows computer for accessing ProjectDox. Please note that Internet Explorer is no longer available through Microsoft starting in June of 2022.

ProjectDox requires website pop-ups. To enable this function, follow the instructions below.

#### **EDGE**

## **Setting up the Microsoft Edge Browser:**

- 1. Launch the Edge browser.
- 2. Click the **three dots (…)** icon in the top-right of the browser.
- 3. Select **Settings** from the drop-down menu.
- 4. Select **Cookies and site permissions** from the left-hand menu pane.
- 5. Under All permissions, select **Pop-ups and redirects.**
- 6. Under Allow*,* select **Add**.
- 7. Copy and paste the webpage below into the text field.
	- <https://eplans.portlandoregon.gov/ProjectDox>

#### 8. Select **Add**.

You may now close the Settings – Pop-ups and redirects browser tab.

## **CHROME**

#### **Setting up the Google Chrome Browser:**

- **1.** Launch the Chrome browser.
- 2. Click the **three dots (…)** icon at the top-right of the browser.
- 3. Select **Settings** from the drop-down menu.
- 4. Select **Privacy and Security** from the left-hand menu.
- 5. Under *Privacy and Security*, click into **Site Settings**.
- 6. Under *Content*, select **Pop-ups and redirects**.
- 7. Next to *Allowed to send pop-ups and use redirects*, select **Add**.
- 8. Copy and paste the webpage below into the text field.
	- [https://eplans.portlandoregon.gov](https://eplans.portlandoregon.gov/)

#### 9. Select **Add**.

You may now close the *Settings – Pop-ups and redirects* browser tab.

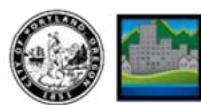

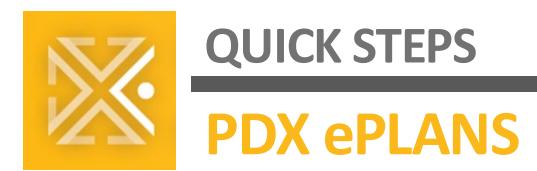

# **FIREFOX**

### **Setting up your Firefox Browser:**

- 1. Launch the Firefox browser.
- 2. Click the **three dots (…)** icon at the top-right of the browser.
- 3. Select **Settings** from the drop-down menu.
- 4. Select **Privacy and Security** from the left-hand menu.
- 5. Scroll down to the *Permissions* section, next to *Block pop-up windows,* select **Exceptions…**
- 6. Copy and paste the webpage below into the *Address of Website* text bar.
	- https://eplans.portlandoregon.gov
- 7. Select **Allow**.
- 8. Make sure to **Save Changes**. You may now close the Settings – Pop-ups and redirects browser tab.

# **TROUBLESHOOTING ALL BROWSERS**

Most issues with ProjectDox—or any web application—are solved by:

A. **Enabling pop-up windows** from ProjectDox, and;

# B. **Clearing your browser's cache and/or cookies**.

To clear your browser's cache and/or cookies, click the icon of your browser and follow the instructions from the manufacturer.

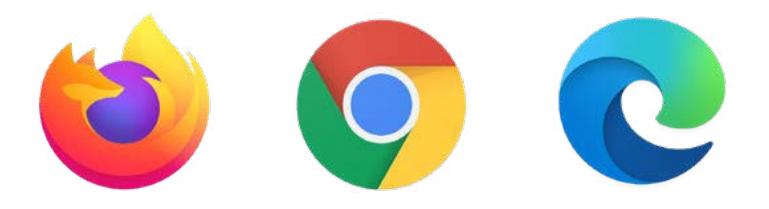

If clearing your browser's cache and cookies, and then restarting your computer, don't resolve your ProjectDox issues, please reach out to **[PDXePlans@PortlandOregon.gov](mailto:PDXePlans@PortlandOregon.gov)**.

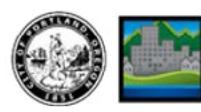